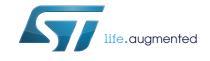

## STM32 ST-LINK Utility software description

## Introduction

The STM32 ST-LINK utility software facilitates fast in-system programming of the STM32 microcontroller families in development environments via the tools, ST-LINK and ST-LINK/V2.

This user manual describes the software functions of the STM32 ST-LINK utility. When working with the STM32 ST-LINK utility, it is recommended to download the ST-LINK in-circuit debugger/programmer user manual (UM0627) or the ST-LINK/V2 in-circuit debugger/programmer user manual (UM1075) for the STM8 and STM32, which provide more information about the ST-LINK tools.

Note: The part number of STM32 ST-LINK utility software is STSW-LINK004.

www.st.com

## Contents

| 1    | Getti | ng started                                        | . 6  |
|------|-------|---------------------------------------------------|------|
|      | 1.1   | System requirements                               | . 6  |
|      | 1.2   | Hardware requirements                             | . 6  |
|      | 1.3   | Installing the STM32 ST-LINK utility              | . 6  |
|      | 1.4   | Uninstalling the STM32 ST-LINK utility            | . 6  |
| 2    | STM   | 32 ST-LINK utility user interface                 | . 7  |
|      | 2.1   | Main window                                       | . 7  |
|      | 2.2   | Menu bar                                          | . 8  |
|      |       | 2.2.1 File menu                                   | 8    |
|      |       | 2.2.2 Edit menu                                   | 9    |
|      |       | 2.2.3 View menu                                   | 9    |
|      |       | 2.2.4 Target menu                                 | . 10 |
|      |       | 2.2.5 ST-LINK menu                                | . 12 |
|      |       | 2.2.6 External Loader menu                        | . 12 |
|      |       | 2.2.7 Help menu                                   | . 15 |
| 3    | STM   | 32 ST-LINK utility features                       | 16   |
|      | 3.1   | Device information                                | 16   |
|      | 3.2   | Settings                                          | 16   |
|      | 3.3   | Memory display and modification                   | 18   |
|      | 3.4   | Flash memory erase                                | 19   |
|      | 3.5   | Device programming                                | 21   |
|      | 3.6   | Option bytes configuration                        | 23   |
|      | 3.7   | MCU core functions                                | 28   |
|      | 3.8   | Automatic mode functions                          | 29   |
|      | 3.9   | Developing customized loaders for external memory | 30   |
|      | 3.10  | Printf via SWO viewer                             |      |
| 4    | STM   | 32 ST-LINK utility command line interface (CLI)   | 32   |
|      | 4.1   | Command line usage                                |      |
|      |       | 4.1.1 Connection and memory manipulation commands |      |
|      |       | 4.1.2 Core commands                               |      |
|      |       |                                                   |      |
| 2/47 |       | DocID16987 Rev 20                                 |      |

5

| 4.1.3        | Flash commands           | 5 |
|--------------|--------------------------|---|
| 4.1.4        | Miscellaneous commands   | 6 |
| 4.1.5        | Option bytes commands    | 7 |
| 4.1.6        | External memory command4 | 3 |
| 4.1.7        | ST-LINK_CLI return codes | 3 |
| Revision his | tory                     | 4 |

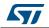

# List of tables

| Table 1. | nBoot1 configuration for STM32F04x           | 40 |
|----------|----------------------------------------------|----|
| Table 2. | nBoot1 configuration for STM32F0 and STM32F3 | 40 |
| Table 3. | ST-LINK_CLI return codes                     | 43 |
| Table 4. | Document revision history                    | 44 |

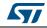

# List of figures

| STM32 ST-LINK utility user interface main window   | 7                                                                                                    |
|----------------------------------------------------|----------------------------------------------------------------------------------------------------|
| Menu bar                                           | 8                                                                                                    |
| File menu                                          | 8                                                                                                    |
| Edit menu                                          | 9                                                                                                    |
| View menu                                          | 9                                                                                                    |
| Target menu                                        | 0                                                                                                    |
| ST-LINK menu                                       | 2                                                                                                    |
| External Loader menu                               | 2                                                                                                    |
| External Loader window                             | 3                                                                                                    |
| External Loader submenus                           | 3                                                                                                    |
| External memory grid 1                             | 4                                                                                                    |
| Help menu                                          | 5                                                                                                    |
| Device information zone in the main user interface | 6                                                                                                    |
| Settings dialog box 1                              | 7                                                                                                    |
| STM32 ST-LINK utility user interface 1             | 9                                                                                                    |
| Flash memory mapping dialog box 2                  | 20                                                                                                    |
| Open file dialog box                               | !1                                                                                                    |
| Device programming dialog box (programming)2       | 2                                                                                                    |
| Option bytes dialog box                            | 6                                                                                                    |
| Read/write protection mode                         | 27                                                                                                    |
| MCU Core panel dialog box 2                        | 8                                                                                                    |
|                                                    |                                                                                                    |
| Serial wire viewer window (SWV)                    | 51                                                                                                    |
|                                                    | STM32 ST-LINK utility user interface main window         Menu bar.         File menu         Edit menu         Edit menu         Yiew menu         Target menu         Target menu         ST-LINK menu         External Loader menu         External Loader window         External Loader submenus         External Loader submenus         I         External memory grid         Help menu         Device information zone in the main user interface         1         Settings dialog box         STM32 ST-LINK utility user interface         1         Settings dialog box         2         Open file dialog box         2         Oper file dialog box         2         Option bytes dialog box         2         MCU Core panel dialog box         2         MCU Core panel dialog box         2         Automatic mode         2         Serial wire viewer window (SWV) |

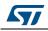

## 1 Getting started

This section describes the requirements and procedures to install the STM32 ST-LINK utility software.

## 1.1 System requirements

The STM32 ST-LINK utility PC configuration requires as a minimum:

- PC with USB port and Intel<sup>®</sup> Pentium<sup>®</sup> processor running a 32-bit version of one of the following Microsoft<sup>®</sup> operating systems:
  - Windows<sup>®</sup> XP
  - Windows<sup>®</sup> 7
- 256 Mbytes of RAM
- 30 Mbytes of hard disk space available

## 1.2 Hardware requirements

The STM32 ST-LINK utility is designed to work with:

- STM32F0, STM32F1, STM32F2, STM32F3, STM32F4, STM32L4, STM32L1, STM32L0 and STM32W Series
- ST-LINK or ST-LINK/V2 or ST-LINK/V2-ISOL in-circuit debugger/programmer probe

Note: In this document, ST-LINK/V2 refer to ST-LINK/V2 and ST-LINK/V2-ISOL which are functionally equivalent.

## 1.3 Installing the STM32 ST-LINK utility

Follow these steps and the on-screen instructions to install the STM32 ST-LINK utility.

- 1. Download the compressed STM32 ST-LINK utility software from the ST website.
- 2. Extract the contents of the .zip file into a temporary directory.
- 3. Double-click the extracted executable, *setup.exe*, to initiate the installation, and follow the on-screen prompts to install the STM32 ST-LINK utility in the development environment. The documentation for the utility is located in the subdirectory \*Docs* where the STM32 ST-LINK utility is installed.

*Note:* If an earlier version of STM32 ST-LINK utility software is already installed, follow the uninstalling instructions described in Section 1.4, before installing the new version.

## 1.4 Uninstalling the STM32 ST-LINK utility

Follow these steps to uninstall the STM32 ST-LINK utility.

- 1. Select Start | Settings | Control Panel.
- 2. Double-click on Add or Remove Programs.
- 3. Select STM32 ST-LINK utility.
- 4. Click on the **Remove** button.

DocID16987 Rev 20

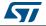

## 2 STM32 ST-LINK utility user interface

## 2.1 Main window

| <b>J</b> • •  |                                                                                                    | -                                                                               |                                                                  |                                             | -      |         | · <b>J</b> |          |        | -     |    |    | -                      | -   |                 |          |       |            |
|---------------|----------------------------------------------------------------------------------------------------|---------------------------------------------------------------------------------|------------------------------------------------------------------|---------------------------------------------|--------|---------|------------|----------|--------|-------|----|----|------------------------|-----|-----------------|----------|-------|------------|
|               | STM32 ST-LINK                                                                                                    | Utility                                                                         |                                                                  |                                             |        |         |            |          |        |       |    |    |                        |     |                 |          |       |            |
| Title bar —   | File Edit View                                                                                                    | Targe                                                                           | et ST-                                                           | LINK                                        | Exterr | nal Loa | der        | Help     |        |       |    |    |                        |     |                 |          |       |            |
| Menu bar      | 🖴 🖥 🖖                                                                                                    | Ţ.                                                                              | 1                                                                | 3                                           | 2      | NV      |            |          |        |       |    |    |                        |     |                 |          |       |            |
|               | Memory display                                                                                                    |                                                                                 |                                                                  |                                             |        |         |            |          |        |       |    |    | Device                 |     | STM32           | F42xx/   | F43xx |            |
|               | Address: 0x08                                                                                                    | 000000                                                                          | ▼ S                                                              | ize:                                        | 0x1    | 100     | Da         | ata Widt | h: 8 b | its · | -  |    | Device I               | -   | 0x419           |          |       |            |
|               |                                                                                                    |                                                                                 |                                                                  |                                             |        |         |            |          |        |       |    |    | Revision<br>Flash size |     | Rev 1<br>2MByte |          |       |            |
|               | Device Memory @                                                                                                    | 0x0800                                                                          | : 0000                                                           | Binary                                      | / File |         |            |          |        |       |    |    | The art as             |     | 21070           |          |       | LiveUpdate |
|               | Device Memory                                                                                                    | _                                                                               |                                                                  |                                             | _      |         | -          | _        |        |       | _  |    |                        |     |                 |          |       |            |
|               | Address                                                                                                    | 0                                                                               | 1                                                                | 2                                           | 3      | 4       | 5          | 6        | 7      | 8     | 9  | A  | B                      | С   | D               | E        | F     | ASCII      |
|               | 0x08000000                                                                                                    | 00                                                                              | 00                                                               | 00                                          | 00     | C1      | 01         | 00       | 08     | 35    | 1F | 00 | 08                     | E1  | 08              | 00       | 08    | Á5á        |
|               | 0x08000010                                                                                                    | 09                                                                              | 1E                                                               | 00                                          | 08     | 00      | 00         | 00       | 00     | 45    | 2D | 00 | 08                     | 00  | 00              | 00       | 00    | E          |
|               | 0x08000020                                                                                                    | 00                                                                              | 00                                                               | 00                                          | 00     | 00      | 00         | 00       | 00     | 00    | 00 | 00 | 00                     | 4D  | 29              | 00       | 08    | M)         |
| Main window — | 0x08000030                                                                                                    | 4D                                                                              | 04                                                               | 00                                          | 08     | 00      | 00         | 00       | 00     | 29    | 23 | 00 | 08                     | 05  | 2B              | 00       | 08    | M) #+      |
|               | 0x08000040                                                                                                    | DB                                                                              | 01                                                               | 00                                          | 08     | DB      | 01         | 00       | 08     | 00    | 00 | 00 | 00                     | DB  | 01              | 00       | 08    | ÛÛÛ        |
|               | 0x08000050                                                                                                    | DB                                                                              | 01                                                               | 00                                          | 08     | DB      | 01         | 00       | 08     | DB    | 01 | 00 | 08                     | DB  | 01              | 00       | 08    | ÛÛÛ        |
|               | 0x08000060                                                                                                    | DB                                                                              | 01                                                               | 00                                          | 08     | 12      | 00         | 00       | 00     | DB    | 01 | 00 | 08                     | DB  | 01              | 00       | 08    | ÛÛÛ        |
|               | 0x08000070                                                                                                    | DB                                                                              | 01                                                               | 00                                          | 08     | 39      | 02         | 00       | 08     | DB    | 01 | 00 | 08                     | 7D  | 02              | 00       | 08    | Û9Û}       |
|               | 0x08000080                                                                                                    | DB                                                                              | 01                                                               | 00                                          | 08     | DB      | 01         | 00       | 08     | DB    | 01 | 00 | 08                     | DB  | 01              | 00       | 08    | ÛÛÛ        |
|               | 0x08000090                                                                                                    | 00                                                                              | 00                                                               | 00                                          | 00     | DB      | 01         | 00       | 08     | DB    | 01 | 00 | 08                     | DB  | 01              | 00       | 08    | ÛÛ         |
|               | <                                                                                                    |                                                                                 | 01                                                               | 00                                          | 00     | DD      | 01         | 00       | 00     | DD    | 01 | 00 | 00                     | DD. | 01              | 00       | 00    |            |
| Status bar —— | 10:19:09 : ST-LINK<br>10:19:09 : ST-LINK<br>10:19:09 : Connect<br>10:19:09 : Connect<br>10:19:09 : Connect<br>10:19:09 : Connect<br>10:19:09 : Device 1<br>10:19:09 : Device 1<br>10:19:09 : Device f | Firmwai<br>ted via S<br>equency<br>tion mod<br>h Low Po<br>D:0x419<br>lash Size | re versii<br>SWD.<br>= 1,8 f<br>le : Norr<br>ower mo<br>e : 2MB) | on : V2.<br>MHz.<br>mal.<br>ode ena<br>ytes | J23S0  | 72287   |            |          |        |       |    |    |                        |     |                 |          |       |            |
|               | Debug in Low Power                                                                                                    | r mode e                                                                        | enabled.                                                         |                                             |        | ļ.      | evice :    | ID:0x41  | 9      |       |    |    |                        | Co  | ore Stat        | e : Live | Updat | e Disabled |
|               |                                                                                                    |                                                                                 |                                                                  |                                             |        |         |            |          |        |       |    |    |                        |     |                 |          |       |            |

Figure 1. STM32 ST-LINK utility user interface main window

The main window is composed of three zones and three bars, as illustrated in *Figure 1*:

- Memory display zone
- Device information zone
- Memory content zone
  - LiveUpdate checkbox to update memory data in real time
  - (This feature is described in more detail in Section 3.3)
- Title bar: name of the current menu
- Menu bar: Use the menu bar to access the following STM32 ST-LINK utility functions:
  - File menu
  - Edit menu
  - View menu
  - Target menu
  - Help menu

These menus are described in more detail in Section 2.2.

- Status window: The status bar displays:
  - Connection status and debug interface
  - Device ID
  - Core State (active only when LiveUpdate feature is active and memory grid is selected)

The STM32 ST-LINK utility user interface also provides additional forms and descriptive pop-up error messages.

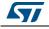

DocID16987 Rev 20

#### 2.2 Menu bar

The Menu bar (Figure 2) allows users to explore the STM32 ST-LINK utility software features.

|      |        |        |         | Figure 2. M | enu bar         |      |  |
|------|--------|--------|---------|-------------|-----------------|------|--|
| 🖷 st | FM32 S | T-LINK | Utility |             |                 |      |  |
| File | Edit   | View   | Target  | ST-LINK     | External Loader | Help |  |

#### 2.2.1 File menu

| File         Edit         View         Target         ST-LINK           Open file         CTRL+O |
|--------------------------------------------------------------------------------------------------|
| Open file CTRL+O                                                                                 |
|                                                                                                  |
| Save file as CTRL+S                                                                              |
| Close File                                                                                       |
| Compare two files                                                                                |
| Exit                                                                                             |

Open file... Opens a binary, Intel Hex or Motorola S-record. Saves the content of the memory panel into a binary, Intel Hex or Motorola S-Save file as... record. **Close File** Closes the loaded file. Compares two binary, hex, or srec files. The difference is colored in red in the file

Compare two files panel. If a file contains a section with an address range that is unavailable in the other file, this section will be colored in violet.

Exit Closes the STM32 ST-LINK utility program.

## 2.2.2 Edit menu

| Figure 4. I | Edit menu |
|-------------|-----------|
|-------------|-----------|

| Cut         | Cuts the selected cells on file or memory grid.                                  |
|-------------|----------------------------------------------------------------------------------|
| Сору        | Copies selected cells on file or memory grid.                                    |
| Paste       | Pastes the copied cells in the selected position in file or memory grid.         |
| Delete      | Deletes the selected cells on file or memory grid.                               |
| Find Data   | Finds data in binary or Hex format in file or memory grid.                       |
| Fill Memory | Fills file or memory grid with the chosen data starting from the chosen address. |

## 2.2.3 View menu

| Figure | 5. | View | menu |  |
|--------|----|------|------|--|
| iguie  | υ. |      | menu |  |

| View Target ST-LINK Extern |
|----------------------------|
| Binary File                |
| Device Memory              |
| External Memory            |

| Binary file     | Displays the content of the loaded binary file. |
|-----------------|-------------------------------------------------|
| Device memory   | Displays the content of the device memory.      |
| External memory | Displays the content of the external memory.    |

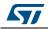

#### 2.2.4 Target menu

|      | rigure o. rarg      |               |
|------|---------------------|---------------|
| Targ | jet ST-LINK Externa | l Loader Help |
|      | Connect             |               |
|      | Disconnect          | CTRL+D        |
|      | Erase Chip          | CTRL+E        |
|      | Erase Bank1         |               |
|      | Erase Bank2         |               |
|      | Erase Sectors       |               |
|      | Program             |               |
|      | Program & Verify    | CTRL+P        |
|      | Blank Check         |               |
|      | Memory Checksum     |               |
|      | Target memory comp  | are with file |
|      | Option Bytes        | CTRL+B        |
|      | MCU Core            |               |
|      | Automatic Mode      |               |
|      | Settings            |               |

|  | Figure | 6. | Target | menu |
|--|--------|----|--------|------|
|--|--------|----|--------|------|

| Connect          | Connects to the target device and displays the Device Type, Device ID and Flash memory size in the device information zone.                                                                                                    |
|------------------|----------------------------------------------------------------------------------------------------|
| Disconnect       | Disconnects from the target device.                                                                                                    |
| Erase Chip       | Performs a Flash memory mass erase and then displays the Flash memory content in the memory panel.                                                                                                    |
| Erase Bank1      | Erases bank 1 of the Flash memory. This menu is enabled only when connected to an XL-density device.                                                                                                    |
| Erase Bank2      | Erases bank 2 of the Flash memory. This menu is enabled only when connected to an XL-density device.                                                                                                    |
| Erase Sectors    | Selects sector(s) to erase using the erase sectors dialog window (see Section 3.4: Flash memory erase for more details).                                                                                                    |
| Program          | Loads a binary, Intel Hex or Motorola S-record file into the device memory (Flash or RAM). To do this, select a binary, Intel Hex or Motorola S-record file, enter the start address (where to put the file in the device) in the program dialog window and then click on program button (see <i>Section 3.5: Device programming</i> ). |
| Program & Verify | Loads a binary, Intel Hex or Motorola S-record file into the device memory (Flash or RAM) then performs a verification of the programmed data.                                                                                                    |
| Blank Check      | Verifies that the STM32 Flash memory is blank. If the Flash memory is not blank, the first address with data is highlighted in a prompt message.                                                                                                    |
|                  |                                                                                                    |

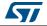

| Memory checksum                        | Calculates the checksum value of a specified memory zone defined by the address and the size fields in the Memory display section of the main window. The checksum is calculated based on CRC32 algorithm. The checksum value is displayed in the log window. |
|----------------------------------------|----------------------------------------------------------------------------------------------------|
| Compare device<br>memory with file     | Compares the MCU device memory content with a binary, hex, or srec file. The difference is colored in red in the file panel.                                                                                                    |
| Option bytes                           | Opens the option bytes dialog window (See Section 3.6: Option bytes configuration for more details).                                                                                                    |
| MCU Core                               | Opens the MCU Core dialog window (See Section 3.7: MCU core functions for more details).                                                                                                    |
| Automatic Mode                         | Opens the Automatic mode dialog window (See <i>Section 3.8: Automatic mode functions</i> for more details).                                                                                                    |
|                                        | The Settings dialog box allows to select one ST-LINK probes and defines its connection settings.                                                                                                    |
|                                        | The ST-LINK probes a list which contains the serial numbers of all probes connected to the computer.                                                                                                    |
|                                        | If during the Settings dialog box is shown and some probes are added or removed the "Refresh" button allows the update of the ST-LINK probe List.                                                                                                    |
|                                        | When the user selects one probe, the user can read the firmware version and the connected target (depending on the connection settings). After that the user can choose the debug interface (JTAG or SWD).                                                    |
|                                        | Also the reset type can be selected:                                                                                                    |
| Settings                               | * The "connect under reset" option allows to connect to the target before executing any instruction. This is useful in many cases like when the target contains a code that disables the JTAG/SWD pins.                                                       |
|                                        | *The "HotPlug" option allows to connect to the target without halt or reset. This is useful to update RAM addresses or IP registers while application is running.                                                                                             |
|                                        | When connecting to the target via an ST-LINK/V2, the "Supply voltage" combo box displays the target voltage.                                                                                                    |
|                                        | When connecting to an STM32F2 or STM32F4 device using an ST-LINK, the<br>"Supply voltage" combo allows to select the supply voltage of the target to be<br>able to correctly program the Flash memory.                                                        |
|                                        | The "Enable debug in Low-power mode" option allows to connect to a device in low-power mode.                                                                                                    |
|                                        | If any connection settings changes, the dialog tries to identify the target with the new connection settings.                                                                                                    |
| The "connect under                     | reset" option is available only with ST-LINK/V2 and in SWD mode.                                                                                                    |
| For JTAG mode, "co<br>Version V2J15Sx. | onnect under reset" is available since ST-LINK/V2 firmware                                                                                                    |
| The RESET pin of t                     | he JTAG connector (pin 15) should be connected to the device reset pin.                                                                                                    |
| The "HotPlug" optio                    | n is available in SWD mode.                                                                                                    |
|                                        | de will be disabled when the user disconnects from the target.                                                                                                    |
|                                        |                                                                                                    |

For JTAG mode, "HotPlug" has been available since ST-LINK firmware Version V2J15Sx.

The ST-LINK firmware Version for using in case of multi probes selection, should be:

- V1J13S0 or greater for ST-LINK.
- V2J21S4 or greater for ST-LINK/V2.
- V2J21M5 or greater for ST-LINK/V2-1.

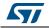

Note:

DocID16987 Rev 20

When an ST-LINK/V2 or ST-LINK/V2-1 probe is used with another application, the serial number will not be displayed and the probe cannot be used in the current instance of ST-LINK utility.

#### 2.2.5 ST-LINK menu

| Figure 7. 51-LINK menu       |
|------------------------------|
| ST-LINK External Loader Help |
| Firmware update              |
| Printf via SWO viewer        |
|                              |

Figure 7 ST LINK monu

|                       | Displays the version of ST-LINK and ST-LINK/V2 firmware and updates it to the last version:               |
|-----------------------|----------------------------------------------------------------------------------------------------|
| Firmware update       | ST-LINK: V1J13S0<br>ST-LINK/V2: V2J21S4                                                                   |
|                       | ST-Link/V2-1: V2J21M5                                                                                     |
| Printf via SWO viewer | Displays printf data sent from target via SWO (see Section 3.10: Printf via SWO viewer for more details). |

#### 2.2.6 External Loader menu

#### Figure 8. External Loader menu

The STM32 ST-LINK utility includes the **Add External Loader** submenu which allows to select the external loaders to be used by the ST-LINK utility to read, program or erase external memories.

The external loaders must be added in the *ExternalLoader* directory located under the *ST-LINK utility* directory (see *Section 3.9: Developing customized loaders for external memory* for more details on how to create a custom loader).

When the external loaders have been selected in the **External Loader** dialog box (see *Figure 9*), new submenus are displayed, one per each external loader selected.

They offer all the functions (Program, Sector Erase...) available in the corresponding external loader (see *Figure 10*).

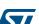

| Figure | 9. E | External | Loader | window |
|--------|------|----------|--------|--------|
|--------|------|----------|--------|--------|

| Device Name                    | Device Type | Start Address | Device Size |
|--------------------------------|-------------|---------------|-------------|
| IS61WV102416BLL_STM324x9I-EVAL | Static Ram  | 0x64000000    | 2MBytes     |
| IS61WV102416BLL_STM324xG-EVAL  | Static Ram  | 0x64000000    | 2MBytes     |
| IS61WV51216BLL_STM3210E-EVAL   | Static Ram  | 0x68000000    | 1MBytes     |
| M25P64_STM3210E-EVAL           | Spi Flash   | 0x00000000    | 8MBytes     |
| M29W128GL_STM3210E-EVAL        | Nor Flash   | 0x64000000    | 16MBytes    |
| M29W128GL_STM324x9I-EVAL       | Nor Flash   | 0x60000000    | 16MBytes    |
| M29W128GL_STM32F756G-EVAL      | Nor Flash   | 0x60000000    | 16MBytes    |
| M29W128GL_STM32L476G-EVAL      | Nor Flash   | 0x64000000    | 16MBytes    |
| MT48LC2M32B2_STM324x9I-EVAL    | Static Ram  | 0xC0000000    | 2MBytes     |
| N25Q256A_STM32l4xx-EVAL        | Nor Flash   | 0x9000000     | 32MBytes    |
| (                              |             |               |             |

#### Figure 10. External Loader submenus

| External Loader Help        |   |              |
|-----------------------------|---|--------------|
| Add External Loader         |   |              |
| MT48LC2M32B2_STM324x9I-EVAL | • |              |
| N25Q256A_STM32I4xx-EVAL     | • | Sector Erase |
| Close external memory grid  |   | Program      |
|                             |   | Read         |

The contents of the external memory is displayed in the external memory grid (Figure 11).

Selecting the **Close external memory grid** submenu shuts down the **external memory grid** window.

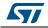

|                                                                                                    | ې 🐳                                                                       | 9                                                 | > 🗴                                          | <b>S</b>        | vv        |        |         |         |          |         | _    |           |            |         |         |                     |                               |
|----------------------------------------------------------------------------------------------------|---------------------------------------------------------------------------|---------------------------------------------------|----------------------------------------------|-----------------|-----------|--------|---------|---------|----------|---------|------|-----------|------------|---------|---------|---------------------|-------------------------------|
| Memory display                                                                                                    |                                                                           |                                                   |                                              |                 |           |        |         |         |          |         |      | Device    |            | STM32F  | 42xx/F  | 43xx                |                               |
| Address: 0x60                                                                                                    | 000000                                                                    | ▼ Si                                              | ze:                                          | 0x0000          | 02000     | Dat    | a Width | n: 8 bi | ts 🔻     |         |      | Device I  | -          | 0x419   |         |                     |                               |
|                                                                                                    |                                                                           |                                                   |                                              |                 |           |        |         |         |          |         |      | Revision  |            | Rev 1   |         |                     |                               |
| Device Memory @                                                                                                    | 0×08000                                                                   | 000 •                                             | File • S                                     | TM32E4          | 407 hev   | Exte   | rnal Me | morv @  | 0x600    | 00000 : | ٦ L  | Flash siz | e          | 2MBvte  | s       |                     | LiveUpdate                    |
| xternal Memory @                                                                                                    |                                                                           |                                                   | 11010                                        | 111021          | io / inc. | •      |         |         |          |         |      |           |            |         |         |                     | Liveopuate                    |
| Address                                                                                                    | 0                                                                         | 1                                                 | 2                                            | 3               | 4         | 5      | 6       | 7       | 8        | 9       | Α    | В         | С          | D       | E       | F                   | ASCII                         |
| 0x6000000                                                                                                    | 99                                                                        | 69                                                | 66                                           | 06              | CD        | 04     | 00      | 20      | 99       | 03      | 00   | 20        | 9B         | 03      | 00      | 20                  | ™if.Í ™ >                     |
| 0x60000010                                                                                                    | 9D                                                                        | 03                                                | 00                                           | 20              | 9F        | 03     | 00      | 20      | A1       | 03      | 00   | 20        | 00         | 00      | 00      | 00                  | Ÿ ;                           |
| 0x60000020                                                                                                    | 00                                                                        | 00                                                | 00                                           | 00              | 00        | 00     | 00      | 00      | 00       | 00      | 00   | 00        | A5         | 03      | 00      | 20                  | ¥                             |
| 0x60000030                                                                                                    | A3                                                                        | 03                                                | 00                                           | 20              | 00        | 00     | 00      | 00      | B7       | 03      | 00   | 20        | A9         | 03      | 00      | 20                  | £©                            |
| 0x60000040                                                                                                    | AB                                                                        | 03                                                | 00                                           | 20              | AD        | 03     | 00      | 20      | BF       | 03      | 00   | 20        | B1         | 03      | 00      | 20                  | « į ±                         |
| 0x60000050                                                                                                    | B3                                                                        | 03                                                | 00                                           | 20              | B5        | 03     | 00      | 20      | A7       | 03      | 00   | 20        | <b>B</b> 9 | 03      | 00      | 20                  | <sup>3</sup> μ § <sup>1</sup> |
| 0x60000060                                                                                                    | BB                                                                        | 03                                                | 00                                           | 20              | BD        | 03     | 00      | 20      | AF       | 03      | 00   | 20        | C1         | 03      | 00      | 20                  | » ½ <sup>-</sup> Á            |
| 0x60000070                                                                                                    | C3                                                                        | 03                                                | 00                                           | 20              | C5        | 03     | 00      | 20      | C7       | 03      | 00   | 20        | C9         | 03      | 00      | 20                  | Ã Å Ç É                       |
| 0x60000080                                                                                                    | CB                                                                        | 03                                                | 00                                           | 20              | CD        | 03     | 00      | 20      | CF       | 03      | 00   | 20        | D1         | 03      | 00      | 20                  | Ë Í Ï Ñ                       |
| •                                                                                                    |                                                                           | 1                                                 |                                              |                 |           |        |         |         | 1        | 1       |      |           |            |         |         |                     | •                             |
| 1: 19:26 : SWD Fr<br>1: 19:26 : Connec<br>1: 19:26 : Debug i<br>1: 19:26 : Device<br>1: 19:26 : Device<br>1: 19:26 : Device<br>1: 19:26 : Device<br>1: 19:26 : Market<br>Addres:<br>Addres: | tion mode<br>n Low Po<br>ID:0x419<br>flash Size<br>family :ST<br>F407.hex | e: Norm<br>wer mod<br>: 2MBy<br>M32F4<br>() opene | nal.<br>de enab<br>tes<br>2xx/F4:<br>ed succ | 3xx<br>essfully |           | 0×0800 | 01D0 0  | x08027  | °C66] [0 | )x08027 | 7C68 | 0x08027   | E52] [     | 0x08027 | E54 0x0 | 080281 <sup>,</sup> | 46] [0x08028148 0x08022       |

#### Note:

Only 10 external loaders can be selected at the same time.

The external memories connected to the STM32 MCU via FSMC can be accessed automatically through the **Device Memory Grid** if the corresponding external loader has already been added by using the **Add External Loader** submenu.

## 2.2.7 Help menu

| Hel | p                                 |  |
|-----|-----------------------------------|--|
|     | STM32 ST-LINK Utility User Manual |  |
|     | ST-LINK User Manual               |  |
|     | ST-LINK V2 User Manual            |  |
|     | About                             |  |

| Figure | 12. | Help | menu |
|--------|-----|------|------|
|--------|-----|------|------|

| STM32 ST-LINK utility User Manual | Opens the STM32 ST-LINK utility User Manual.                               |
|-----------------------------------|----------------------------------------------------------------------------|
| ST-LINK User Manual               | Opens the ST-LINK User Manual.                                             |
| ST-LINK/V2 User Manual            | Opens the ST-LINK/V2 User Manual.                                          |
| About                             | Displays STM32 ST-LINK utility software version and copyright information. |

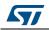

## 3 STM32 ST-LINK utility features

This section provides a detailed description of how to use STM32 ST-LINK utility features:

- Device information
- Settings
- Memory display and modification
- Flash memory erase
- Device programming
- Option bytes configuration
- MCU core functions
- Automatic mode functions

### 3.1 Device information

The Device information zone displays information as shown in Figure 13.

#### Figure 13. Device information zone in the main user interface

| Device      | STM32F40xx/F41xx |
|-------------|------------------|
| Device ID   | 0x413            |
| Revision ID | Rev Z            |
| Flash size  | 1MBytes          |

| Device:      | Family of the connected STM32 device. Each device type includes many devices with different characteristics such as the Flash memory size, the RAM size and peripherals. |
|--------------|----------------------------------------------------------------------------------------------------|
| Device ID:   | MCU device ID code located in the external PPB memory map.                                                                                                    |
| Revision ID: | The revision ID of the connected MCU device.                                                                                                    |
| Flash size:  | Size of the on-chip Flash memory.                                                                                                    |

## 3.2 Settings

The Settings panel dialog box shown in *Figure 14* displays useful information on the connected ST-LINK probes and STM32 target, and allows to configure the connection settings.

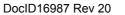

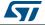

| ST-LINK<br>Serial Number |                                |
|--------------------------|--------------------------------|
| 49FF7006498655           | 5529352587 👻 Refi              |
| Firmware Version         | V2J23S4                        |
| STM32 Target Inf         | ormation                       |
| Target                   | STM32L43x                      |
| Target Voltage           | 3.2 V 💌                        |
| Connection setting       | js                             |
| Port                     | Mode                           |
| 🔘 JTAG 🛛 🧕<br>Frequency  | SWD Connect Under Reset        |
| 1,8 MHz                  | Enable debug in Low power m    |
| Reset Mode               | Hardware Reset 🔹               |
| Log File                 |                                |
| -<br>Generate Tra        | ce LOG File Open Containing Fo |

Figure 14. Settings dialog box

The user can choose one of the connected ST-LINK probes to use, based on its serial number or on the connected target which is displayed in the STM32 target information section.

When using ST-LINK/V2 or ST-LINK/V2-ISOL, the target voltage is measured and displayed in the STM32 target information section.

Available connection settings:

- Port: JTAG or SWD
- Frequency (only for SWD connection)
- Mode:
  - Normal
  - Connect Under Reset
  - Hot Plug
- Enable/Disable debug in low-power mode
- Enable/Disable Trace LOG file generation

Available reset modes:

- software system reset
- hardware reset
- core reset

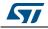

Note: When the connect under reset mode is selected, the hardware reset mode will be automatically selected. When programming the option bytes, a reset is issued at the end of the operation. This reset is handled separately and is not affected by this option.

## 3.3 Memory display and modification

In addition to the **Device information** zone, the main window contains two other zones:

- Memory display
- Memory data

Memory display: This zone contains three edit boxes:

| Address:    | Memory start address from which the user wants to read. |
|-------------|---------------------------------------------------------|
| Size:       | Amount of data to read.                                 |
| Data width: | Width of the displayed data (8-bit, 16-bit or 32-bit).  |

**Memory data:** This zone displays the data read from a file or the memory content of a connected device. The user can modify the content of the file before downloading.

- To use this zone to display the content of a binary, Intel Hex or Motorola S-record file, go to File | Open file...
- To use this zone to read and display memory content of a connected device, enter the memory start *Address*, data *Size* and the *Data Width* in the *Memory display* zone and then press **Enter**.
- After reading data, the user can also modify each value merely by double-clicking on the concerned cell as illustrated by *Figure 15*. The user can also save the device memory content into a binary, Intel Hex or Motorola S-record file using the menu File | Save file as...
- When LiveUpdate feature is used the device memory grid will be updated in real time and the data that have been modified will be colored in red.

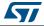

| File Edit View                              | Targe     | + ST.    | IINK    | Extern | al Load | ler ⊢ | lelp    |         |      |    |    |   |                      |     |                 |        |       |            |
|---------------------------------------------|-----------|----------|---------|--------|---------|-------|---------|---------|------|----|----|---|----------------------|-----|-----------------|--------|-------|------------|
|                                             |           |          |         |        |         |       | icip    |         |      |    |    |   |                      |     |                 |        |       |            |
| 36 👘                                        | ₩.        | / /      |         | e sv   | vv      |       |         |         |      |    |    |   |                      |     |                 |        |       |            |
| Memory display                              |           |          |         |        |         |       |         |         |      |    |    | D | evice                |     | STM32           | F42xx/ | F43xx |            |
| Address: 0x080                              | 000000    | - s      | ize:    | 0x1    | 00      | Dat   | a Width | n: 8 bi | ts 🖣 | -  |    | - | evice II             |     | 0x419           |        |       |            |
|                                             |           |          |         |        |         |       |         |         |      |    |    |   | evision<br>lash size |     | Rev 1<br>2MBvte |        |       |            |
| Device Memory @ 0                           | 0x08000   | : 000    | Binary  | File   |         |       |         |         |      |    |    |   | 10511 5121           | c   | 2140716         |        |       | LiveUpdate |
| Device Memory                               |           |          |         |        |         | -     |         | -       |      |    |    |   |                      |     |                 |        |       |            |
| Address                                     | 0         | 1        | 2       | 3      | 4       | 5     | 6       | 7       | 8    | 9  | Α  |   | В                    | С   | D               | E      | F     | ASCII      |
| 0x08000000                                  | 00        | 00       | 00      | 00     | C1      | 01    | 00      | 08      | 35   | 1F | 00 |   | 08                   | E1  | 08              | 00     | 08    | Á5á        |
| 0x08000010                                  | 09        | 1E       | 00      | 08     | 00      | 00    | 00      | 00      | 45   | 2D | 00 |   | 08                   | 00  | 00              | 00     | 00    | E          |
| 0x08000020                                  | 00        | 00       | 00      | 00     | 00      | 00    | 00      | 00      | 00   | 00 | 00 |   | 00                   | 4D  | 29              | 00     | 08    | M)         |
| 0x08000030                                  | 4D        | 04       | 00      | 08     | 00      | 00    | 00      | 00      | 29   | 23 | 00 |   | 08                   | 05  | 2B              | 00     | 08    | M) #+      |
| 0x08000040                                  | DB        | 01       | 00      | 08     | DB      | 01    | 00      | 08      | 00   | 00 | 00 |   | 00                   | DB  | 01              | 00     | 08    | ÛÛÛ        |
| 0x08000050                                  | DB        | 01       | 00      | 08     | DB      | 01    | 00      | 08      | DB   | 01 | 00 |   | 08                   | DB  | 01              | 00     | 08    | ÛÛÛÛ       |
| 0x08000060                                  | DB        | 01       | 00      | 08     | 12      | 00    | 00      | 00      | DB   | 01 | 00 |   | 08                   | DB  | 01              | 00     | 08    | ÛÛÛ        |
| 0x08000070                                  | DB        | 01       | 00      | 08     | 39      | 02    | 00      | 08      | DB   | 01 | 00 |   | 08                   | 7D  | 02              | 00     | 08    | Û9Û}       |
| 0x08000080                                  | DB        | 01       | 00      | 08     | DB      | 01    | 00      | 08      | DB   | 01 | 00 |   | 08                   | DB  | 01              | 00     | 08    | ÛÛÛÛ       |
| 0x08000090                                  | 00        | 00       | 00      | 00     | DB      | 01    | 00      | 08      | DB   | 01 | 00 |   | 08                   | DB  | 01              | 00     | 08    | ÛÛÛ        |
| 4                                           | 00        | 01       | 00      | 00     | DD.     | 01    | 00      | 00      | DD   | 01 | 00 |   | 00                   | nn. | 01              | 00     | 00    | 0 0 0 • •  |
| 10:19:09 : ST-LINK                          |           |          | 400.240 | 522517 | 2207    |       |         |         |      |    |    |   |                      |     |                 |        |       | P          |
| 10:19:09 : ST-LINK                          | Firmwar   | e versio |         |        | 2207    |       |         |         |      |    |    |   |                      |     |                 |        |       |            |
| 10:19:09 : Connect<br>10:19:09 : SWD Fre    |           |          | /H7     |        |         |       |         |         |      |    |    |   |                      |     |                 |        |       |            |
| 10:19:09 : Connecti                         | on mod    | e : Norr | nal.    |        |         |       |         |         |      |    |    |   |                      |     |                 |        |       |            |
| 10:19:09 : Debug in<br>10:19:09 : Device II |           |          | de enal | oled.  |         |       |         |         |      |    |    |   |                      |     |                 |        |       |            |
| 10:19:09 : Device fl                        |           |          | /tes    |        |         |       |         |         |      |    |    |   |                      |     |                 |        |       |            |
| 10:19:09 : Device fa                        | amily :ST | M32F4    | 2xx/F4  | 3xx    |         |       |         |         |      |    |    |   |                      |     |                 |        |       |            |

Figure 15. STM32 ST-LINK utility user interface

Note:

When the memory data zone displays device memory contents, any modification is automatically applied to the chip. The user can modify the user Flash memory, RAM memory and peripherals registers.

For the STM32F2 and STM32F4 devices, the OTP area can be modified directly from the memory data zone.

### 3.4 Flash memory erase

There are two types of Flash memory erase:

- Flash mass erase: Erase all the memory Flash memory sectors of the connected device. This is done by clicking on the menu Target | Erase Chip.
- Flash Sector Erase: Erase the selected sector(s) of the Flash memory. To select sector(s), go to Target | Erase Sectors... which then displays the Flash Memory Mapping dialog box where the user can select the sector(s) to erase as shown in *Figure 16*.
  - Select all button selects all the Flash memory pages.
  - Deselect all button deselects all selected page.
  - **Cancel** button discards the erase operation even if some pages are selected.
  - **Apply** button erases all the selected pages.

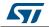

| Page          | Start address | Size  | -      |
|---------------|---------------|-------|--------|
| Sector 0      | 0x08000000    | 16 K  |        |
| Sector 1      | 0x08004000    | 16 K  |        |
| Sector 2      | 0x08008000    | 16 K  | =      |
| Sector 3      | 0x0800C000    | 16 K  | -      |
| Sector 4      | 0x08010000    | 64 K  |        |
| Sector 5      | 0x08020000    | 128 K |        |
| Sector 6      | 0x08040000    | 128 K |        |
| Sector 7      | 0x08060000    | 128 K |        |
| Sector 8      | 0x08080000    | 128 K |        |
| Sector 9<br>∢ | 0×08040000    | 128 K | т<br>Р |

Figure 16. Flash memory mapping dialog box

Note: To erase the Flash data memory sector of the ultra-low-power STM32L1 devices, select the data memory box at the end of the list and click **Apply**.

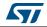

## 3.5 Device programming

The STM32 ST-LINK utility can download binary, Hex, or srec files into Flash or RAM. To do this, follow these steps:

1. Click on **Target | Program...** (or **Target | Program & Verify...** if the user wants to verify the written data) to open the **Open** file dialog box, as shown in *Figure 17*. If a binary file is already opened, go to step 3.

| B Open<br>COO⊽ I → Co                                               | omputer 🕨 OSDisk (C:) 🕨 hex files 🛛 🗸 🍫 | Search hex files                                    |
|---------------------------------------------------------------------|-----------------------------------------|-----------------------------------------------------|
| Organize 🔻 Ne                                                       | ew folder                               | := - 1 0                                            |
|                                                                     | Name                                    | Date modified Type                                  |
| Cibraries                                                           | STM32F407.hex                           | 05/01/2015 10:26 HEX File                           |
| Music<br>Pictures<br>Subversion<br>Videos<br>Computer<br>SDisk (C:) | =                                       |                                                     |
| 👊 Network                                                           | • • III                                 | •                                                   |
|                                                                     | File name: STM32F407.hex 👻              | Supported Files (*.bin *.hex *.sri 💌<br>Open Cancel |

Figure 17. Open file dialog box

- 2. Select a binary, Intel Hex or Motorola S-record file and click on the **Open** button.
- 3. Specify the address from which to start programming as shown in *Figure 18*, it may be a Flash or RAM address.

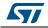

| Download [ STN                         | 132F429.hex ]                          |                            | ×      |
|----------------------------------------|----------------------------------------|----------------------------|--------|
| -                                      | 0x08000000<br>C:\hex files\STM32F429.h | ex                         | Browse |
| Verification<br>⊚ ∨<br>Flash memory pr |                                        | O Verify after programming |        |
| Reset after p                          |                                        |                            |        |
|                                        | Start                                  | Cancel                     |        |

cigura 19 Dovice programming dialog box (programming)

- Choose a verification method by selecting one of the two radio buttons: 4.
  - a) Verify while programming: fast on-chip verification method which compares the program buffer content (portion of file) with the Flash memory content.
  - Verify after programming: slow but reliable verification method which reads all the b) programmed memory zone after the program operation ends and compares it with the file content.
- At last, click on the Start button to start programming: 5.
  - If Target | Program & Verify... is selected in the first step, a check is done during a) the programming operation.
  - b) If the Reset after programming box is checked, an MCU reset will be issued.
- Note:1 The STM32F2 and STM32F4 Series supports different programming modes depending on the MCU supply voltage. When using ST-LINK, the MCU supply voltage should be specified in the **Target | Settings** Menu to be able to program the device with the correct mode. When using ST-LINK/V2, the supply voltage is detected automatically.

If the device is read-protected, the protection will be disabled. If some Flash memory pages are write-protected, the protection will be disabled during programming and then recovered.

Note:2 The user can program Hex/Srec files that contains multiple segments for different target memory locations (Internal flash memory, external flash memory, Option bytes...).

> When programming the Read Out Protection to level 2 (debug and boot in SRAM/system Memory features are DISABLED), a message box will be displayed for confirmation to avoid protecting the chip by accident.

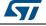

## 3.6 Option bytes configuration

The STM32 ST-LINK utility can configure all the option bytes via the **Option bytes** dialog box (shown in *Figure 19*) which is accessed by **Target | Option bytes...**.

The **Option bytes** dialog box contains the following sections:

#### Read Out protection

Modifies the read protection state of the Flash memory.

For STM32F0, STM32F2, STM32F3, STM32F4, STM32L4 and STM32L1 devices, read protection levels are available:

- Level 0: no read protection
- Level 1: memory read protection enabled
- Level 2: memory read protection enabled and all debug features disabled.

For the other devices, the read protection can only be enabled or disabled.

#### BOR Level

Brownout reset level. This list contains the supply level threshold that activates/releases the brownout reset. This option is enabled only when connected to the STM32L1, STM32F2, STM32L4 and STM32F4 devices.

For STM32L4 devices, 5 programmable VBOR thresholds can be selected:

- BOR LEVEL 0: Reset level threshold is around 1.7 V
- BOR LEVEL 1: Reset level threshold is around 2.0 V
- BOR LEVEL 2: Reset level threshold is around 2.2 V
- BOR LEVEL 3: Reset level threshold is around 2.5 V
- BOR LEVEL 4: Reset level threshold is around 2.8 V

For ultra-low-power devices, 5 programmable VBOR thresholds can be selected:

- BOR LEVEL 1: Reset threshold level for 1.69 to 1.8 V voltage range
- BOR LEVEL 2: Reset threshold level for 1.94 to 2.1 V voltage range
- BOR LEVEL 3: Reset threshold level for 2.3 to 2.49 V voltage range
- BOR LEVEL 4: Reset threshold level for 2.54 to 2.74 V voltage range
- BOR LEVEL 5: Reset threshold level for 2.77 to 3.0 V voltage range

For STM32F2 and STM32F4 devices, 4 programmable VBOR thresholds can be selected:

- BOR LEVEL 3: Supply voltage ranges from 2.70 to 3.60 V
- BOR LEVEL 2: Supply voltage ranges from 2.40 to 2.70 V
- BOR LEVEL 1: Supply voltage ranges from 2.10 to 2.40 V
- BOR off: Supply voltage ranges from 1.62 to 2.10 V
- User Configuration option bytes
  - WDG\_SW: If checked, the watchdog is enabled by software. Otherwise, it is automatically enabled at power-on.
  - IWDG\_STOP: If not checked, the independent watchdog counter is frozen in STOP mode. If checked, this counter is active in STOP mode.
  - IWDG\_STBY: If not checked, the independent watchdog counter is frozen in Standby mode. If checked this counter is active in Standby mode.
  - WWDG\_SW: If checked, the window watchdog is enabled by hard option bit.

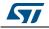

- SRAM2\_RST<sup>(a)</sup>: This bit allows the user to enable the SRAM2 erase on system reset. If checked SRAM2 is not erased when a system reset occurs. If not checked, SRAM2 is erased when system reset occurs.
- SRAM\_PE<sup>(a)</sup>: This bit allows the user to enable the SRAM2 hardware parity check. If checked, SRAM2 parity check is disabled.
- DUALBANK<sup>(b)</sup>: If checked, 512/256K Dual Bank Flash with contiguous addresses.
- DB1M<sup>(c)</sup>: Dual Bank on 1-Mbyte Flash.
- PCROP\_RDP<sup>(a)</sup>: If checked, PCROP area is erased when the RDP level is decreased from Level 1 to Level 0 (full mass erase).
- nRST\_SHDW<sup>(a)</sup>: If checked, no reset is generated. If not checked, reset is generated when entering the Shutdown mode.
- nRST\_STOP: If not checked, a reset is generated when entering Standby mode (1.8 V domain powered-off). If checked, no reset is generated when entering Standby mode.
- nRST\_STDBY: If not checked, reset is generated when entering Stop mode (all clocks are stopped). If checked, no reset is generated when entering Stop mode.
- nBFB2: If not checked, and if the boot pins are set to make the device boot from the user Flash at startup, the device boots from Flash memory bank 2; otherwise, it boots from Flash memory bank 1. This option is enabled only when connected to a device containing two Flash banks.
- nBoot1<sup>(d)</sup>: Together with the BOOT0 pin, selects the Boot mode:
  - nBoot1 checked/unchecked and BOOT0 = 0 => Boot from Main Flash memory;
  - nBoot1 checked and BOOT0 = 1 => Boot from System memory;
  - nBoot1 unchecked and BOOT0 = 1 => Boot from Embedded SRAM.
- VDDA\_Monitor<sup>(d)</sup>: Selects the analog monitoring on VDDA Power source:
   If checked, VDDA power supply supervisor is enabled; otherwise, it is disabled.
- nSRAM\_Parity<sup>(d)</sup>: This bit allows the user to enable the SRAM hardware parity check.

If checked, SRAM parity check is disabled; otherwise it is enabled.

SDADC12\_VDD\_Monitor<sup>(e)</sup>:

If checked, SDADC12\_VDD power supply supervisor is enabled; otherwise it is disabled.

 nBoot0\_SW\_Cfg<sup>(f)</sup>: This bit allows the user to completely disable BOOT0 hardware pin and use User Option bit 11 (nBoot0).

- b. Only available on STM32L4 devices supporting Dual Bank mode.
- c. Only available on STM32F42x/STM32F43x 1-Mbyte devices.
- d. Only available on STM32F0 and STM32F3 devices.
- e. Only available on STM32F37x devices.
- f. Only available on STM32F04x devices.

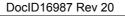

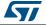

a. Only available on STM32L4 devices.

If checked, the BOOT0 pin is bonded to GPIO pin (PB8 on LQFP32 and smaller packages, PF11 for QFN32 and bigger packages).

#### Boot address option bytes:

for devices supporting BOOT\_ADDx, it allows the boot from base address defined by option bytes BOOT\_ADDx.

BOOT\_ADDx[15:0] corresponds to address [29:11].

For devices supporting both BOOT\_ADD0 and BOOT\_ADD1, it depends upon BOOT0 pin:

- If BOOT0 = 0 boot from base address defined by option bytes BOOT\_ADD0.
- If BOOT0 = 1 boot from base address defined by option bytes BOOT\_ADD1.

The user can enter either the address of the boot, or the BOOT\_ADDx option bytes values.

- User data storage option bytes: contains two bytes for user storage. These two
  option bytes are not available in the STM32F0, STM32F2, STM32F3, STM32F4 and
  STM32L1 devices.
- Flash Sectors Protection: depending on the connected device, Flash sectors are grouped by a defined number of pages. The user can modify the write protection of each Flash sector here.
- For devices supporting PCRop feature, it is possible to enable/disable the Read protection of each sector. The "Flash protection mode" allows to choose between read or write protection.

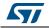

| Figure 19. Option bytes dialog box |           |   |  |  |  |  |
|------------------------------------|-----------|---|--|--|--|--|
|                                    |           |   |  |  |  |  |
| n Bytes                            |           | × |  |  |  |  |
| ead Out Protection                 | BOR Level |   |  |  |  |  |

| Read Out Protection    |                          | -B0        | )R Level                       |     |
|------------------------|--------------------------|------------|--------------------------------|-----|
| Level 0                | -                        | L          | .evel 0                        | •   |
| User configuration op  | tion byte                |            |                                |     |
| 📝 IWDG_SW              | 📝 IWD                    | G_STDB     | Y 🗌 nBoot0                     |     |
| 📝 IWDG_STOP            | 🔄 ľWD                    | G_ULP      | nBOOT(                         | )   |
| 📝 WWDG_SW              | 🗌 FZ_1                   | WDG_S1     | iOP 🛛 📝 nBoot1                 |     |
| nSRAM_Parity           | 🗌 FZ_I                   | WDG_S1     | DBY BOOT1                      |     |
| 📝 SRAM2_RST            | PCR                      | OP_RDP     | nDB001                         | Γ   |
| 📝 SRAM2_PE             | nBoo                     | ot0_SW_I   | Cfg 📃 nBOOT_                   | SEL |
| 📝 nRST_SHDW            | 🗌 BOO                    | T0 nSW     | Config 🛛 📝 BFB2                |     |
| 📝 nRST_STOP            | VDD 🗌                    | A_Monito   |                                |     |
| 📝 nRST_STDBY           |                          |            | nDBANK                         |     |
| SDADC12_VDD_           | Monitor                  |            | DB1M                           |     |
| Boot address option t  | oytes                    |            |                                |     |
| BOOT_ADDO(H)           |                          | Boot from  | i (H)                          |     |
| BOOT_ADD1 (H)          |                          | Boot from  | i (H)                          |     |
| User data storage op   | tion bytes               |            |                                |     |
| Data 0 (H)             |                          | Da         | ta 1 (H)                       |     |
| Flash sectors protecti | on                       |            |                                |     |
| Flash protection       |                          | Write pr   | otection 👻                     |     |
|                        | 1                        |            |                                |     |
| Page                   | Start address            | Size       | Protection                     | -   |
| Page 0                 | 0x08000000               | 2 K        | No Protection                  |     |
| Page 1                 | 0x08000800               | 2K         | Write Protection               |     |
| Page 2                 | 0x08001000               | 2 K        | No Protection                  |     |
| Page 3                 | 0x08001800               | 2 K<br>2 K | No Protection<br>No Protection |     |
| Page 4                 | 0x08002000<br>0x08002800 | 2 K        | No Protection                  |     |
| Page 6                 | 0x08002800               | 2 K        | No Protection                  |     |
| Page 7                 | 0x08003800               | 2 K        | No Protection                  |     |
| Page 8                 | 0x08004000               | 2 K        | No Protection                  |     |
|                        | <u> </u>                 | <u></u>    | N B 1 0                        |     |
|                        |                          |            |                                |     |
|                        | Select all               |            |                                |     |
| Unselect all           | 001001 01                |            |                                |     |

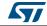

For STM32L4 devices, PCROP zone is defined by two addresses as following:

| ption Bytes              |                |                     | <b>—</b> X      |
|--------------------------|----------------|---------------------|-----------------|
| - Read Out Protection    |                | BOR Level           |                 |
| Level 0                  | -              | Level 0             | •               |
| -User configuration op   | ition byte     |                     |                 |
| 📝 IWDG_SW                | 🔽 IW           | DG_STDBY            | nBoot0          |
| 📝 IWDG_STOP              | IW I           | DG_ULP              | nBOOT0          |
| 📝 WWDG_SW                | FZ             | _IWDG_STOP          | 📝 nBoot1        |
| nSRAM_Parity             | FZ             | _IWDG_STDBY         | BOOT1           |
| 📝 SRAM2_RST              | 🔽 PC           | ROP_RDP             | nDBOOT          |
| 📝 SRAM2_PE               | nB             | oot0_SW_Cfg         | nBOOT_SEL       |
| 📝 nRST_SHDW              | BC             | IOTO nSW Config     | 📝 BFB2          |
| 📝 nRST_STOP              |                | DA_Monitor          | DUALBANK        |
| 📝 nRST_STDBY             |                |                     | nDBANK          |
| SDADC12_VDD_             | Monitor        |                     | DB1M            |
| - Boot address option b  | oytes          |                     |                 |
| BOOT_ADD0(H)             |                | Boot from (H)       |                 |
| BOOT_ADD1 (H)            |                | Boot from (H)       |                 |
| - User data storage opi  | tion bytes     |                     |                 |
| Data 0 (H)               |                | Data 1 (H)          |                 |
| - Flash sectors protecti | on             |                     |                 |
| Flash protectio          |                | Read/Write prote    | ection 👻        |
| 🔽 Read/Write Pro         | lection Bank / | 4                   |                 |
| PCROPA_strt (H)          | 0x0000         | Start Address (H)   | ×08000000       |
| PCROPA_end               | OxFFFF         | End Address (H)     | x0807FFF8       |
|                          |                | V Protect           | t entire Bank A |
|                          |                |                     |                 |
| 📝 Read/Write Pro         | tection Bank B | }                   |                 |
| PCROPB_strt (H)          | 0x05           | Start Address (H) 0 | ×08080028       |
|                          | 0x12           | End Address (H) 0   | ×08080090       |
| PCROPB_end               | UXTZ           |                     |                 |
| PCROPB_end               | UX12           |                     | t entire Bank B |
| PCROPB_end               | 0812           |                     | t entire Bank B |
| PCROPB_end               | UX12           |                     |                 |

- Read/Write protection bank A: if checked, PCROPA\_STRT, PCROPA\_END, Start address (H) and End address (H) fields are editable so the user can enter, either the PCROP STRT/END field or the start/end address.
- Protect entire Bank A: if checked, all the bank A is pcrop protected.
- PCROPA\_strt: The PCROP start field for the protected zone in bank A.
- Start Address: The start address defined by the PCROPA\_strt field.
- PCROPA\_end: The PCROP end field for the protected zone in bank A.
- End Address: The end address defined by the PCROPA\_end field.

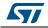

- Read/Write Protection bank B: if checked, PCROPB\_STRT, PCROPB\_END, Start address (H) and End address (H) fields are editable so the user can enter, either the PCROP STRT/END field or the start/end address.
- Protect entire bank B: if checked, all the bank B is pcrop protected.
- PCROPB\_strt: The PCROP start field for the protected zone in bank B.
- Start Address: The start address defined by the PCROPB\_strt field.
- PCROPB\_end: The PCROP end field for the protected zone in bank B.
- End Address: The end address defined by the PCROPB\_end field.

For more details, refer to the option bytes section in the Flash programming manual and reference manual available from *www.st.com*.

### 3.7 MCU core functions

The **Core panel** dialog box shown in *Figure 21*, displays the Cortex<sup>®</sup> -M3 core register values. It also allows to carry out the following actions on the MCU, using the buttons on the right:

- Run: Run the core.
- Halt: Halt the core.
- System Reset: Send a system reset request.
- Core Reset: Reset the core.
- Step: Execute only one step core instruction.
- Read Core Reg: Update the core registers values.

| R0: | 0x0 | B7:  | 0x0        | R14:  | Oxffffffff | Run          |
|-----|-----|------|------------|-------|------------|--------------|
| B1: | 0x0 | R8:  | 0x0        | APSR: | 0x0        | Halt         |
| R2: | 0x0 | R9:  | 0x0        | IPSR: | 0x0        | System Reset |
| R3: | 0x0 | R10: | 0x0        | EPSR: | 0x1000000  |              |
| B4: | 0x0 | R11: | 0x0        | XPSR: | 0x1000000  | Core Reset   |
| R5: | 0x0 | R12: | 0x0        | PSP:  | 0x0        | Step         |
| R6: | 0x0 | R13: | 0x20000f10 | MSP:  | 0x20000f10 |              |

#### Figure 21. MCU Core panel dialog box

Note:

The PC and MSP registers can be modified from this panel.

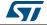

## 3.8 Automatic mode functions

The **Automatic mode** dialog box shown in *Figure 22* allows programing and configuring STM32 devices in loop. It allows to carry out the following actions on the STM32 devices:

- Full chip erase
- Flash programming
- Verify
  - Verify while programming
  - Verify after programming
- Option bytes configuration
- Run application

Clicking on the Start button will execute the selected actions on the connected STM32 device and will wait to repeat the same actions, after disconnecting the current device and connecting the new device.

| Automatic Mode                                                                                 | Ì |
|------------------------------------------------------------------------------------------------|---|
| File<br>C:\hex files\STM32F407.hex Browse                                                      |   |
| Actions<br>Full chip erase                                                                     |   |
| ✓ Flash programming                                                                            | l |
| <ul> <li>Verify</li> <li>Verify while programming</li> <li>Verify after programming</li> </ul> | l |
| Option bytes configuration Configure     Run application                                       | l |
| Start Stop                                                                                     |   |

#### Figure 22. Automatic mode

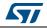

UM0892

*Note:* If the user deselects Flash programming action while the STM32 Flash memory is readout protected, it will be automatically unprotected.

If the user deselects Flash programming action while some or all STM32 Flash memory are write-protected, they will be automatically unprotected and restored after programming operation.

The connection to the device should be established to be able to select the option bytes configuration using the configure button.

The connected devices should be derivatives of the same STM32 family and will be all connected in the same mode (JTAG or SWD).

The automatic mode cannot be used if more than one ST-LINK probe is connected to the computer. A dialog will be displayed to prevent the user and asks him to keep only one ST-LINK probe connected to continue using this mode.

If the option byte configuration is checked, the configuration of the option bytes using the "Configure..." button is mandatory before starting the automatic mode.

When the option bytes is configured for the first time for a specific device ID, the initial values will be loaded from the connected device.

If the connected device has a different device ID from the device connected while configuring option bytes, the option bytes have to be reconfigured using the "Configure..." button before starting the automatic mode.

### 3.9 Developing customized loaders for external memory

The users can develop their own custom loaders for a given external memory using examples available under the *ExternalLoader* directory.

These examples are available for three toolchains, i.e. MDK-ARM<sup>™</sup>, EWARM and TrueSTUDIO<sup>®</sup>. The development of the custom loaders can be performed using one of the three toolchains keeping the same compiler/linker configurations as the examples.

To create a new external memory loader, follow the steps below:

- 1. Update the device information in *StorageInfo* structure in the *Dev\_Inf.c* file with the correct information concerning the external memory.
- 2. Rewrite the corresponding functions code in the *Loader\_Src.c* file.
- 3. Change the output file name.
- *Note:* Some functions are mandatory and cannot be omitted (see functions description in the Loader\_Src.c file).

Linker or scatter files should not be modified.

The Loader\_Src.c functions must always return '1' when the operation succeeded or '0' if it failed.

After building the external loader project, the output file extension must be changed to '.stldr' and the file must be copied under ExternalLoader directory.

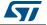

## 3.10 Printf via SWO viewer

The Printf via SWO Viewer displays the printf data sent from the target through SWO. It allows to display some useful information on the running firmware.

Before starting receiving SWO data, the user has to specify the exact target system clock frequency to allow the tool to correctly configure the ST-LINK and the target for the correct SWO frequency. The Stimulus port combo box allows the user to choose either a given ITM Stimulus port (from port 0 to 31) or to receive data from all ITM Stimulus ports simultaneously.

| Settings<br>System clock (Hz): 168000000 Stimulus port: All     | ▼ Start                         |
|-----------------------------------------------------------------|---------------------------------|
| SWV Frequency: 2000 KHz   ITM Stimulus port: All   Status: Stop | ped   Printf data number: 12583 |
| 0> Printf data on port: 0                                       |                                 |
| 0> Printf data on port: 1                                       | ·                               |
| 0> Printf data on port: 2                                       |                                 |
| 0> Printf data on port: 3                                       |                                 |
| 0> Printf data on port: 4                                       | E                               |
| 0> Printf data on port: 5                                       |                                 |
| 0> Printf data on port: 6                                       |                                 |
| 0> Printf data on port: 7                                       |                                 |
| 0> Printf data on port: 8                                       |                                 |
| 0> Printf data on port: 9                                       |                                 |
| 0> Printf data on port: 10                                      |                                 |
| 0> Printf data on port: 11                                      |                                 |
| 0> Printf data on port: 12                                      |                                 |
| 0> Printf data on port: 13<br>0> Printf data on port: 14        | -                               |

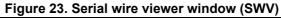

The SWV information bar displays useful information on the current SWV transfer such as the SWO frequency (deduced from the system clock frequency), and the received (expressed in bytes).

Note: Some SWV bytes could be lost during transfer due to ST-LINK hardware buffer size limitation.

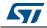

## 4 STM32 ST-LINK utility command line interface (CLI)

### 4.1 Command line usage

The following sections describe how to use the STM32 ST-LINK utility from the command line.

The ST-LINK utility command line interface is located at the following address: [Install\_Directory]\STM32 ST-LINK utility\ST-LINK\_CLI.exe

### 4.1.1 Connection and memory manipulation commands

-C

**Description**: Selects JTAG or SWD communication protocol. By default, JTAG protocol is used.

**Syntax**: -c [ID=<id>/SN=<sn>] [JTAG/SWD] [UR/HOTPLUG] [LPM]

| [ID= <id>]</id>    | : ID of ST-LINK[09] to use when multiple probes are connected<br>to the host |
|--------------------|------------------------------------------------------------------------------|
| [SN= <sn>]</sn>    | : Serial Number of the chosen ST-LINK probe.                                 |
| [UR]               | : Connect to target under reset.                                             |
| [HOTPLUG]          | : Connect to target without halt or reset.                                   |
| [LPM]              | : Activate debug in Low-power mode                                           |
| Example1: -c ID=1  | SWD UR LPM                                                                   |
| Example2: -c SN=55 | FF6C064882485358622187 SWD UR LPM                                            |

Note: When [ID=<id>] and [SN=<sn>] are not specified, the first ST-LINK with ID=0 will be selected.

Selection of ST-LINK by ID or SN should be used with:

- V1J13S0 or greater ST-LINK firmware version
- V2J21S4 or greater ST-LINK/V2 firmware version
- V2J21M5 or greater ST-LINK/V2-1 firmware version

[UR] available only with ST-LINK/V2 and in SWD mode.

[LPM] mode will be disabled, when the user disconnects from the target.

For JTAG mode, connect under reset has been available since ST-LINK firmware Version V2J15Sx.

The RESET pin of the JTAG connector (pin 15) should be connected to the device reset pin. [HOTPLUG] available in SWD mode.

For JTAG mode, HotPlug Connect has been available since ST-LINK firmware Version V2J15Sx.

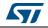

#### -List

**Description**: Lists the corresponding firmware version and the unique Serial Number (SN) of every ST-LINK probe connected to the computer.

Note:

- To have a correct SN, the ST-LINK firmware version should be:
  - V1J13S0 or greater for ST-LINK.
  - V2J21S4 or greater for ST-LINK/V2.
  - V2J21M5 or greater for ST-LINK/V2-1.

When an ST-LINK/v2 or ST-LINK/V2-1 probe is used with another application, the serial number will not be displayed and the probe cannot be used in the current instance of ST-LINK utility.

#### -r8

Description: Reads <NumBytes> memory.

Syntax: -r8 <Address> <NumBytes> Example: -r8 0x2000000 0x100

#### -w8

Description: Writes 8-bit data to the specified memory address.

Syntax: -w8 <Address> <data>

Example: -w8 0x2000000 0xAA

Note: -w8 supports writing to Flash memory, OTP, SRAM and R/W registers.

#### -w32

Description: Writes 32-bit data to the specified memory address.

**Syntax:** -w32 <Address> <data>

Example: -w32 0x08000000 0xAABBCCDD

Note: -w32 supports writing to Flash memory, OTP, SRAM and R/W registers.

#### 4.1.2 Core commands

-Rst

**Description**: Resets the system. **Syntax**: -Rst

#### -HardRst

Description:Hardware reset. Syntax: -HardRst

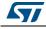

DocID16987 Rev 20

Note: -HardRst command is available only with ST-LINK/V2. The RESET pin of the JTAG connector (pin 15) should be connected to the device reset pin.

#### -Run

**Description**: Sets the program counter and Stack pointer as defined at user application and performs a run operation. This is useful if the user application is loaded with an offset (e.g. 0x08003000). If the address is not specified, 0x08000000 is used.

Syntax:-Run [<Address>]

Example: -run 0x08003000

#### -Halt

Description: Halts the core.

Syntax: -Halt

#### -Step

Description: Executes Step core instruction.

Syntax:-Step

#### -SetBP

**Description**: Sets the software or hardware breakpoint at a specific address. If an address is not specified, 0x08000000 is used.

Syntax: -SetBP [<Address>] Example: -SetBP 0x08003000

#### -CIrBP

Description: Clears all hardware breakpoints, if any.

Syntax: -ClrBP

#### -CoreReg

Description: Reads the Core registers.

Syntax: -CoreReg

#### -SCore

Description: Detects the Core status.

Syntax: -SCore

DocID16987 Rev 20

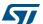

#### UM0892

#### 4.1.3 Flash commands

-ME

**Description**: Executes a Full chip erase operation. **Syntax**: -ME

#### -SE

#### Description: Erases Flash sector(s).

Syntax: -SE <Start\_Sector> [<End\_Sector>]
Example: -SE 0 => Erase sector 0
-SE 2 12 => Erase sectors from 2 to 12
\*For STM32L Series, the following cmd erases data eeprom:
-SE ed1 => Erases data eeprom at 0x08080000
-SE ed2 => Erases data eeprom at 0x08081800

#### -P

**Description**: Loads binary, Intel Hex or Motorola S-record file into device memory without verification. For hex and srec format, the address is relevant.

```
Syntax: -P <File_Path> [<Address>]
```

Examples: -P C:\file.srec
-P C:\file.bin 0x08002000
-P C:\file.hex

Note: STM32F2 and STM32F4 Series support different programming modes depending on the MCU supply voltage. When using ST-LINK/V2, the supply voltage is detected automatically. Therefore, the correct programming mode is selected. When using ST-LINK, the 32-bit programming mode is selected by default.

If the device is read-protected, the protection will be disabled. If some Flash memory pages are write-protected, the protection will be disabled during programming and then recovered.

#### -V

Description: Verifies that the programming operation was performed successfully.

Syntax: -V [while\_programming/after\_programming]

Example: -P \*C:\file.srec\* -V "after\_programming"

Note: If no argument is provided the while\_programming verification method will be performed.

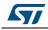

#### 4.1.4 Miscellaneous commands

#### -CmpFile

**Description**: Compares a binary, Intel Hex or Motorola S-record file with device memory and displays the address of the 1st different value.

Syntax: -CmpFile <File\_Path> [<Address>]
Example1: -CmpFile "c:\\application.bin" 0x08000000
Example2: -CmpFile "c:\\application.hex

The user can also compare the file content with an external memory. The path of the external memory loader should be specified by the -EL cmd.

**Example1**: -CmpFile "c:\application.bin" 0x64000000 -EL "c:\Custom-Flash-Loader.stldr"

#### -Cksum

**Description**: Calculates the checksum value using the CRC32 algorithm of a given file or a specified memory zone.

Syntax: -Cksum <File\_Path>

-Cksum <Address> <Size>

Example1: -Cksum "C:\File.hex"

Example2:-Cksum 0x08000000 0x200

Example3: -Cksum 0x90000000 0x200 -EL "C:\Custom\_Flash\_Loader.stldr"

#### -Dump

Description: Reads target memory and save it in a file

Syntax: -Dump<Address> <Memory\_Size> <File\_Path>

#### -Log

**Description**: Enables Trace LOG file generation. The log file will be generated under %userprofile%\STMicroelectronics\ST-LINK utility

#### -NoPrompt

**Description**: Disables user confirmation prompts (For example, to program RDP Level 2 within a file).

#### -Q

Description: Enables quiet mode. No progress bar displayed.

DocID16987 Rev 20

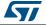

#### -TVolt

**Description**: Displays target voltage.

### 4.1.5 Option bytes commands

#### -rOB

**Description**: Displays all option bytes. **Syntax**: -rOB

#### -OB

**Description**: Configures the option bytes. This command:

- sets the Read Protection Level to Level 0 (no protection)
- sets the IWDG\_SW option to '1' (watchdog enabled by software)
- sets the nRST\_STOP option to '0' (reset generated when entering Standby mode)
- sets the Data0 option byte
- sets the Data1 option byte

```
Syntax: -OB [RDP=<Level>][BOR_LEV=<Level>][IWDG_SW=<Value>]
```

```
[nRST_STOP=<Value>] [nRST_STDBY=<Value>] [nBFB2=<Value>]
```

[nBoot1=<Value>] [nSRAM\_Parity=<Value>] [Data0=<Value>]

[SPRMOD=<Value>][Data1=<Value>][WRP=<Value>][WRP2=<Value>]

- [WRP3=<Value>][WRP4=<Value>]
- [BOOT\_ADD0=<Value>]
- [BOOT\_ADD1=<Value>]

Example:-OB RDP=0 IWDG\_SW=1 nRST\_STOP=0 Data0=0xAA Data1=0xBC

#### Option byte command parameter descriptions

#### RDP=<Level>:

RDP=<Level> sets the Flash memory read protection level.

The <Level> could be one of the following levels:

- 0: Protection disabled
- 1: Protection enabled
- 2: Protection enabled (debug and boot in SRAM features are DISABLED)

Note: Level 2 is available on STM32F0, STM32F2, STM32F3, STM32F4 and STM32L1 Series only.

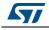

#### BOR\_LEV=<Level>:

BOR\_LEV sets the Brownout Reset threshold level.

For STM32L4 Series:

- 0: Reset level threshold is around 1.7 V
- 1: Reset level threshold is around 2.0 V
- 2: Reset level threshold is around 2.2 V  $\,$
- 3: Reset level threshold is around 2.5 V
- 4: Reset level threshold is around 2.8 V

#### For STM32L1 Series:

0: BOR OFF, 1.45 to 1.55 V voltage range

- 1: 1.69 to 1.8 V voltage range
- 2: 1.94 to 2.1 V voltage range
- 3: 2.3 to 2.49 V voltage range
- 4: 2.54 to 2.74 V voltage range
- 5: 2.77 to 3.0 V voltage range
- For STM32F2 and STM32F4 Series:
  - 0: BOR OFF, 1.8 to 2.10 V voltage range
  - 1: 2.10 to 2.40 V voltage range
  - 2: 2.40 to 2.70 V voltage range
  - 3: 2.70 to 3.60 V voltage range

#### IWDG\_SW=<Value>:

The <Value> should be 0 or 1:

- 0: Hardware-independent watchdog
- 1: Software-independent watchdog

#### nRST\_STOP=<Value>:

The <Value> should be 0 or 1:

- 0: Reset generated when CPU enters the Stop mode
- 1: No reset generated.

#### nRST\_STDBY=<Value>:

The <Value> should be 0 or 1:

- 0: Reset generated when CPU enters the Standby mode
- 1: No reset generated.

#### PCROP\_RDP=<Value>:

The <Value> should be 0 or 1:

0: PCROP area is not erased when the RDP level is decreased from Level 1 to Level 0.

1: PCROP area is erased when the RDP level is decreased from Level 1 to Level 0 (full mass erase).

DocID16987 Rev 20

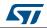

#### PCROPA\_STRT=<Value>:

Sets the PCROP start zone for bank A Refer to the reference manual of the corresponding device <Value>

#### PCROPA\_END

Sets the PCROP end zone for bank A Refer to the reference manual of the corresponding device <Value>

#### PCROPB\_STRT

Sets the PCROP start zone for bank B Refer to the reference manual of the corresponding device <Value>

### PCROPB\_END

Sets the PCROP end zone for bank B Refer to the reference manual of the corresponding device <Value>

#### VDDA=<Value>:

The <Value> should be 0 or 1:

0: VDDA power supply supervisor disabled

1: VDDA power supply supervisor enabled

#### DUALBANK=<Value>:

The <Value> should be 0 or 1:

- 0: Single bank Flash.
- 1: Dual bank Flash.

#### BFB2=<Value>:

Dual-bank boot

The <Value> should be 0 or 1:

- 0: Dual-bank boot disable.
- 1: Dual-bank boot enable.

#### SRAM2\_RST=<Value>:

SRAM2 Erase when system reset

- The <Value> should be 0 or 1:
  - 0: SRAM2 erased when a system reset occurs.
  - 1: SRAM2 is not erased when a system reset occurs.

#### SRAM2\_PE=<Value>:

SRAM2 parity check enable

- The <Value> should be 0 or 1:
  - 0: SRAM2 parity check enable.
  - 1: SRAM2 parity check disable.

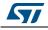

#### nBFB2=<Value>:

The <Value> should be 0 or 1:

0: Boot from Flash bank 2 when boot pins are set in boot from user Flash position (default)

1: Boot from Flash bank 1 when boot pins are set in boot from user Flash position (default).

Note: nBFB2 is available only on devices containing two Flash banks.

#### nBoot0\_SW\_Cfg=<Value>:

Only for STM32F04x

The <Value> should be 0 or 1:

0: It allows the user to disable BOOT0 hardware pin completely and use User Option bit 11 (nBoot0).

1: The BOOT0 pin is bonded to GPIO pin (PB8 on LQFP32 and smaller packages, PF11 for QFN32 and bigger packages).

#### nBoot0=<Value>:

Only for STM32F04x and only when nBoot0\_SW\_Cfg is set.

The <Value> should be 0 or 1:

Select the Boot mode together with nBoot1 (See table below)

#### nBoot1=<Value>:

Only for STM32F0 and STM32F3

The <Value> should be 0 or 1:

#### Table 1. nBoot1 configuration for STM32F04x

| nBoot1 | nBoot0 | BOOT0 pin | nBoot0_SW_Cfg | Flash empty | Boot mode         |
|--------|--------|-----------|---------------|-------------|-------------------|
| Х      | Х      | 0         | 1             | no          | Main Flash memory |
| Х      | Х      | 0         | 1             | yes         | System memory     |
| 0      | Х      | 1         | 1             | Х           | Embedded SRAM     |
| 1      | Х      | 1         | 1             | Х           | System memory     |
| Х      | 1      | Х         | 0             | Х           | Main Flash memory |
| 0      | 0      | Х         | 0             | Х           | Embedded SRAM     |
| 1      | 0      | Х         | 0             | Х           | System memory     |

#### Table 2. nBoot1 configuration for STM32F0 and STM32F3

| nBoot1 | BOOT0 | Boot mode         |
|--------|-------|-------------------|
| X      | 0     | Main Flash memory |
| 0      | 1     | Embedded SRAM     |
| 1      | 1     | System memory     |

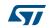

#### nSRAM\_Parity=<Value>:

This bit allows the user to enable the SRAM hardware parity check. The <Value> should be 0 or 1.

Note: nSRAM\_Parity is available only on STM32F0 and STM32F3.

#### SDADC12\_VDD=<Value>:

It selects the analog monitoring (comparison with Bgap 1.2V voltage) on SDADC12\_VDD Power source.

The <Value> should be 0 or 1.

Note: SDADC12\_VDD is available only on STM32F37x devices.

#### Data0=<Value>:

Data0 sets the Data0 option byte. The <Value> should be in [0..0xFF].

Note: Not available on STM32F0, STM32F2, STM32F3, STM32F4 and STM32L1 devices.

#### Data1=<Value>:

Data1 sets the Data1 option byte. The <Value> should be in [0..0xFF].

Note: Not available on STM32F0, STM32F2, STM32F3, STM32F4 and STM32L1 devices.

#### SPRMOD =<Value>:

 Selection of Protection Mode of WPRi bits:

 The <Value> should be 0 or 1.

 0: WPRi bits used for Write Protection on sector i (Default).

 1: WPRi bits used for PCRoP Protection (read protection) on sector i (Sector).

 Note:
 Available only on devices supporting PCRop feature.

#### WPRMOD =<Value>:

Selection of Protection Mode of WPRi bits:

The <Value> should be 0 or 1.

- 0: WPRi bits used for Write Protection on sector i (Default).
- 1: WPRi bits used for PCRoP Protection (read protection) on sector i (Sector).
- Note: Available only on L0 devices supporting PCRop feature.

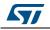

#### WRP=<Value>:

WRP enables/disables the write protection of the MCU Flash sectors. Each bit will enable/disable the write protection of one sector or more depending on the connected device.

For STM32L1 devices, WRP[i] = 0: Flash sector(s) is protected. For other devices, WRP[i] = 1: Flash sector(s) is protected.

This command is sufficient to enable/disable all Flash sector protection, except for STM32L1 medium density plus and High density where WRP2 and WRP3 and WRP4 commands can be mandatory.

For STM32F4 Series, each bit of WRP enables/disables the write protection of one sector. The <Value> should be in [0..0xFFFFFFF]

Note: For devices supporting PCRop feature, WRP controls the read protection of the MCU Flash sectors when SPRMOD = 1.

#### WRP2=<Value>:

WRP2 is available only for STM32L1 medium density plus, high density and high density plus devices to enable/disable the protection of Flash sectors from page 512 to 1023. The <Value> should be in [0..0xFFFFFFF].

*Note:* For devices supporting PCRop feature, WRP controls the read protection of the MCU Flash sectors when SPRMOD = 1.

#### WRP3=<Value>:

WRP3 is available only for STM32L1 high density and high density plus devices to enable/disable the protection of Flash sectors from page 1024 to 1535.

The <Value> should be in [0..0xFFFFFFF]

#### WRP4=<Value>:

WRP4 is available only on STM32L1 high density plus devices to enable/disable the protection of flash sectors from sector 1536 to sector 2047.

The <Value> should be in [0..0xFFFFFFF]

#### BOOT\_ADD0=<Value>:

Boot Address enable when BOOT0 = 0.

The <Value> should be in [0..0xFFFF]. BOOT\_ADD0[15:0] corresponds to address [29:14]

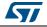

#### BOOT\_ADD1=<Value>:

Boot Address enable when BOOT0 = 1. The <Value> should be in [0..0xFFFF]. BOOT\_ADD1[15:0] correspond to address [29:14]

#### DB1M =<Value>:

Dual-Bank on 1-Mbyte Flash memory: The <Value> should be 0 or 1.

Note: Available on STM32F42x/STM32F43x 1-Mbyte devices supporting dual bank swap.

Note: All parameters listed above should be in hexadecimal format.

For more details, refer to the Option bytes section in the Flash programming manual corresponding to the device available at <u>www.st.com</u>.

### 4.1.6 External memory command

-EL

Description: Selects a custom Flash memory loader for external memory operations.

Syntax: -EL [<loader\_File\_Path>]

Example: -P c:\\application.hex -EL c:\\Custom-Flash-Loader.stldr

### 4.1.7 ST-LINK\_CLI return codes

In case of error while executing ST-LINK\_CLI commands, the return code (Errorlevel) will be greater than 0.

The following table summarizes the ST-LINK\_CLI return codes:

| Return code | Command        | Error                                                              |
|-------------|----------------|--------------------------------------------------------------------|
| 1           | All            | Command arguments error.                                           |
| 2           | All            | Connection problem.                                                |
| 3           | All            | Command not available for the connected target.                    |
| 4           | -w8, -w32      | Error occurred while writing data to the specified memory address. |
| 5           | -r8, r32       | Cannot read memory from the specified memory address.              |
| 6           | -rst, -HardRst | Cannot reset MCU.                                                  |
| 7           | -Run           | Failed to run application.                                         |
| 8           | -halt          | Failed to halt the core.                                           |
| 9           | -STEP          | Failed to perform a single instruction step.                       |
| 10          | -SetBP         | Failed to set/clear a breakpoint.                                  |
| 11          | -ME, -SE       | Unable to erase one or more Flash sectors.                         |
| 12          | -P, -V         | Flash programming/verification error.                              |
| 13          | -OB            | Option bytes programming error.                                    |

| Table 3. S | T-LINK C | LI return | codes |
|------------|----------|-----------|-------|
|------------|----------|-----------|-------|

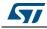

# 5 Revision history

| Date        | Revision | Changes                                                                                                    |
|-------------|----------|----------------------------------------------------------------------------------------------------|
| 22-Jan-2010 | 1        | Initial release.                                                                                                    |
| 12-Feb-2010 | 2        | Changed figures 1, 2, 3, 4, 5, 6 and 7. Added SWD support.                                                                                                    |
| 20-May-2010 | 3        | Added support of XL-density devices in Section 2.2.4 and Section 3.6.                                                                                                    |
| 27-Aug-2010 | 4        | Added support of STM32L1.                                                                                                    |
| 03-Feb-2011 | 5        | Hex, srec format support.<br>Command Line Interface support.<br>Changed name and all figures.<br>Added Section 3.8: Automatic mode functions                                                                                                    |
| 01-Aug-2011 | 6        | Added ST-LINK/V2 support in <i>Section 1.2: Hardware requirements</i><br>and support of different programming modes for STM32<br>Series in <i>Section 3.5: Device programming</i> and <i>Section 4.1.3: Flash</i><br><i>commands</i> .<br>Added MCU revision ID Display in <i>Section 3.1: Device information</i> .                                                                                                    |
| 18-Oct-2011 | 7        | Added support of STM32W and STM32F4 throughout the document.<br>Added support of "Connect under reset" option in <i>Section 2.2.4: Target menu</i> .<br>Replaced <i>Figure 21: MCU Core panel dialog box</i> .<br>Updated Flash with modifications in <i>Section 3.3: Memory display and modification</i> via GUI commands and in <i>Section 4.1.1: Connection and memory manipulation commands</i> via CLI commands.<br>Added <i>-HardRst</i> command in CLI mode in <i>Section 4.1.2: Core commands</i> .<br>Added WRP2 and WRP3 for STM32L1 high density devices in <i>Option byte command parameter descriptions</i> . |
| 11-May-2012 | 8        | Added support of STM32F0.<br>Added <i>Table 1: Applicable tools</i> .<br>Replaced <i>Figure 1, Figure 15, Figure 18, Figure 19</i> and <i>Figure 22</i> .<br>Added note for JTAG mode in <i>Section 2.2.4: Target menu</i> .<br>Added nBoot1, VDDA, and nSRAM_Parity commands in <i>Option byte</i><br><i>command parameter descriptions</i> .<br>Updated "connect under reset" option in <i>Section 2.2.4: Target menu</i> .<br>Updated -c command and added -Q command in <i>Section 4.1.1:</i><br><i>Connection and memory manipulation commands</i> .<br>Added <i>Section 4.1.7: ST-LINK_CLI return codes</i> .        |

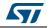

|             | Table 4. Document revision history (continued) |                                                                                                    |  |  |
|-------------|------------------------------------------------|----------------------------------------------------------------------------------------------------|--|--|
| Date        | Revision                                       | Changes                                                                                                    |  |  |
| 05-Oct-2012 | 9                                              | Added support of STM32F050, STM32F3, STM32L medium density<br>plus.<br>Added "Compare two files" in <i>Section 2.2.1: File menu</i> and replaced<br><i>Figure 3</i> .<br>Replaced <i>Figure 6</i> .<br>Added "Reset after programming option" in <i>Section 3.5: Device</i><br><i>programming</i> and replaced <i>Figure 17</i> to <i>Figure 13</i> .<br>Added "SPRMOD" command in <i>Section 4.1.5: Option bytes</i><br><i>commands</i> .<br>Updated Flash sector protection in <i>Section 3.6: Option bytes</i><br><i>configuration</i> and replaced <i>Figure 19</i> .<br>In <i>Section 3.7: MCU core functions</i> , replaced <i>Figure 21</i> .<br>Updated "WRPx" commands in section <i>Section 4.1.5: Option bytes</i><br><i>commands</i> .<br>Fixed typos. |  |  |
| 11-Jan-2013 | 10                                             | Updated Section 1.1: System requirements<br>Updated Section 2.1: Main window including Figure 1: STM32 ST-<br>LINK utility user interface main window (LiveUpdate checkbox and<br>Edit menu)<br>Updated Figure 3<br>Added Section 2.2.2: Edit menu, including Figure 4: Edit menu<br>Updated Figure 5<br>Updated Section 2.2.4: Target menu including Figure 6<br>Updated Section 2.2.5: ST-LINK menu including Figure 7<br>Updated Figure 12<br>Updated Section 3.3: Memory display and modification inlcuding<br>Figure 15<br>Updated Section 4.1: Command line usage (HotPlug)<br>Added "[SPRMOD= <value>]" in the syntax of "-OB" command, see<br/>Section 4.1.5<br/>Replaces all occurrences of "BFB2" by "nBFB2"</value>                                     |  |  |
| 30-Apr-2013 | 11                                             | Updated Figure 1: STM32 ST-LINK utility user interface main window,<br>Figure 3: File menu.<br>Added external memory in Section 2.2.3: View menu.<br>Added printf data in Section 2.2.5: ST-LINK menu.<br>Added Section 2.2.6: External Loader menu.<br>Updated Figure 12: Help menu , Figure 15: STM32 ST-LINK utility<br>user interface, Figure 17: Open file dialog box, Figure 19: Option<br>bytes dialog box, Figure 21: MCU Core panel dialog box, and<br>Figure 22: Automatic mode.<br>Added Section 3.9: Developing customized loaders for external<br>memory and Section 3.10: Printf via SWO viewer.<br>Added -CmpFile in Section 4.1.3: Flash commands.<br>Added Section 4.1.6: External memory command.<br>Updated disclaimer on last page.            |  |  |

Table 4. Document revision history (continued)

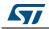

|             | Table 4. Document revision history (continued) |                                                                                                    |  |  |
|-------------|------------------------------------------------|----------------------------------------------------------------------------------------------------|--|--|
| Date        | Revision                                       | Changes                                                                                                    |  |  |
| 10-Jul-2013 | 12                                             | Updated <i>Section 2.2.4: Target menu</i> , "Settings" description.<br>Deleted "Applicable tools" table and updated part number in cover<br>page.                                                                                                    |  |  |
| 04-Nov-2013 | 13                                             | Updated Figure 9: External Loader window, Figure 18: Device<br>programming dialog box (programming) and Figure 22: Automatic<br>mode.<br>Updated bullet (4) and added bullet (5) to Section 3.5: Device<br>programming., and updated bullet (3) in Section 3.8: Automatic mode<br>functions.<br>Updated the following commands: -V, WRP= <value>:,<br/>WRP2=<value>:and WRP3=<value>:, and added WRP4=<value>:.</value></value></value></value>                                                                                                    |  |  |
| 16-Dec-2013 | 14                                             | Updated Section 1.3: Installing the STM32 ST-LINK utility description.                                                                                                    |  |  |
| 13-Feb-2014 | 15                                             | Updated Chapter 4.1.5: Option bytes commands: Syntax OB, added<br>nSRAM_Parity= <value>:, nBoot0_SW_Cfg=<value>:, updated<br/>nBoot1=<value>: updated WRP=<value>:, added WRP4=<value>:</value></value></value></value></value>                                                                                                    |  |  |
| 16-May-2014 | 16                                             | Added support for ST32L0 Series.<br>Updated Section 2.2.4: Target menu, Section 3.8: Automatic mode<br>functions, Section 4.1.1: Connection and memory manipulation<br>commands and Section 2.2.5: ST-LINK menu.                                                                                                    |  |  |
| 13-Oct-2014 | 17                                             | Updated User Configuration option bytes and added Boot address<br>option bytes: in Section 3.6: Option bytes configuration.<br>Updated Section 4.1.5: Option bytes commands.<br>Updated Figure 19: Option bytes dialog box.                                                                                                    |  |  |
| 11-Feb-2015 | 18                                             | <ul> <li>Added Section 3.2: Settings and Section 4.1.4: Miscellaneous commands.</li> <li>Updated Section 2.2: Menu bar, Section 3.5: Device programming, Section 4.1.1: Connection and memory manipulation commands and Section 4.1.3: Flash commands.</li> <li>Updated figures 1, 3, 4, 5, 6, 7, 8, 9, 10, 11, 12, 13, 15, 16, 17, 18, 21 and 22.</li> <li>Added Figure 2: Menu bar and Figure 14: Settings dialog box.</li> </ul>                                                                                                    |  |  |
| 23-Jul-2015 | 19                                             | <ul> <li>Updated Section 1.2: Hardware requirements.</li> <li>Updated Section 3.6: Option bytes configuration: <ul> <li>Read out protection and BOR level sub paragraphs.</li> <li>Updated Figure 19: Option bytes dialog box.</li> <li>Added Figure 20: Read/write protection mode</li> <li>Added paragraph for STM32L4 devices.</li> <li>Updated Section 3.8: Automatic mode functions completing the note below Figure 21: MCU Core panel dialog box.</li> <li>Updated Section 4.1.5: Option bytes commands for STM32L4 Series.</li> </ul> </li> </ul> |  |  |
| 10-Nov-2015 | 20                                             | Updated Section 2.2.4: Target menu, Section 3.2:<br>Settings,Section 4.1.4: Miscellaneous commands.                                                                                                    |  |  |

Table 4. Document revision history (continued)

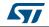

#### IMPORTANT NOTICE - PLEASE READ CAREFULLY

STMicroelectronics NV and its subsidiaries ("ST") reserve the right to make changes, corrections, enhancements, modifications, and improvements to ST products and/or to this document at any time without notice. Purchasers should obtain the latest relevant information on ST products before placing orders. ST products are sold pursuant to ST's terms and conditions of sale in place at the time of order acknowledgement.

Purchasers are solely responsible for the choice, selection, and use of ST products and ST assumes no liability for application assistance or the design of Purchasers' products.

No license, express or implied, to any intellectual property right is granted by ST herein.

Resale of ST products with provisions different from the information set forth herein shall void any warranty granted by ST for such product.

ST and the ST logo are trademarks of ST. All other product or service names are the property of their respective owners.

Information in this document supersedes and replaces information previously supplied in any prior versions of this document.

© 2015 STMicroelectronics – All rights reserved

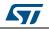

DocID16987 Rev 20